# **ECUMASTER ADU**

**Application Note**

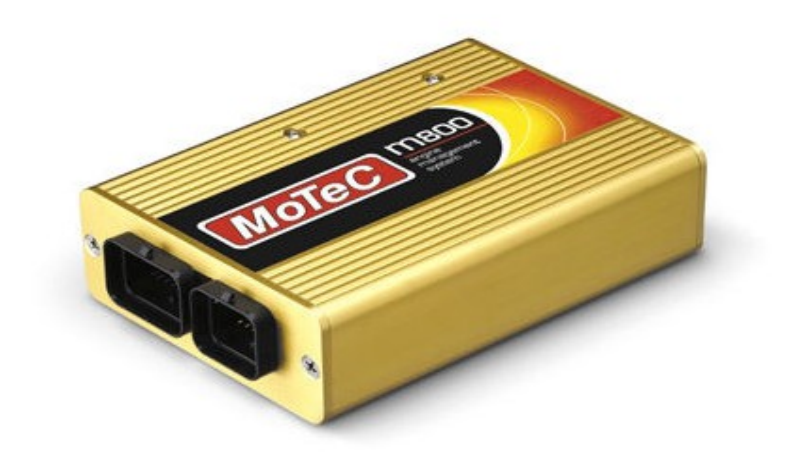

#### **MoTec M400/M600/M8XX**

Revision 1.0

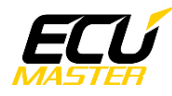

### **1. Copyright and trademarks**

All trademarks, service marks, trade names, product names and logos appearing in this document are the property of their respective owners.

#### **2. Introduction**

This application note explains how to connect and configure the ADU with MoTec M400/ M600/M8XX

#### **3. Electrical connection**

If MoTec ECU communication speed is set to 1Mbps, it may be connected to ADU CAN1 or ADU CAN2. If the ECU CAN speed is set to 500kbps, it must be connected to ADU CAN2 (ADU CAN1 speed is fixed at 1Mbps).

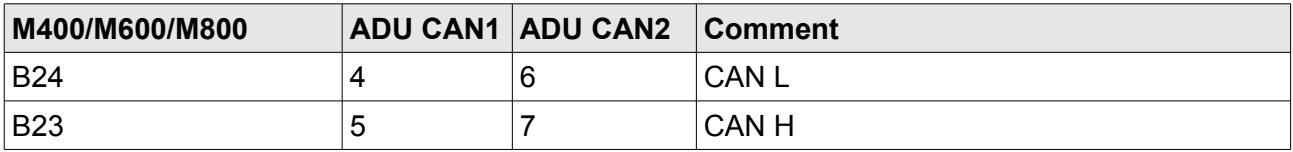

Twisted pair cable is required for any CAN BUS connection! Ensure that the CAN BUS is properly terminated!

To check MoTec CAN communication speed go to the "Tools / Options" menu.

Default communication speed is 1Mbps.

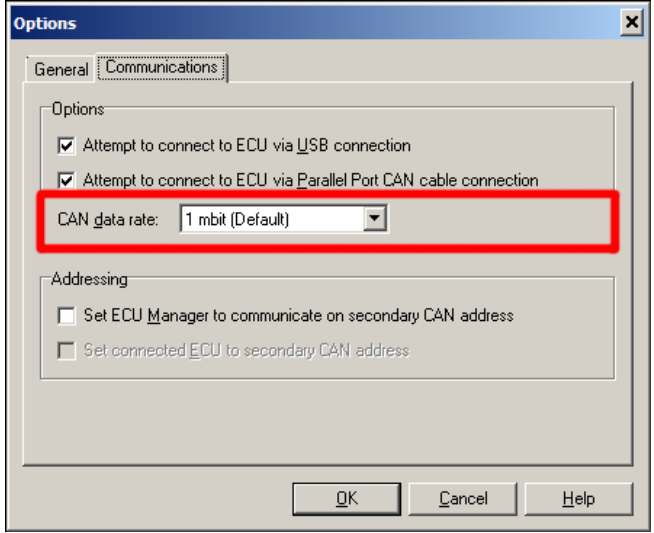

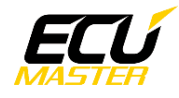

## **4. ADU and MoTec ECU configuration**

The first step is to enable the MoTec standard output stream. This option is found in the "*Adjust / General Setup / Communication / Can setup"* menu*.*

The following setup should appear:

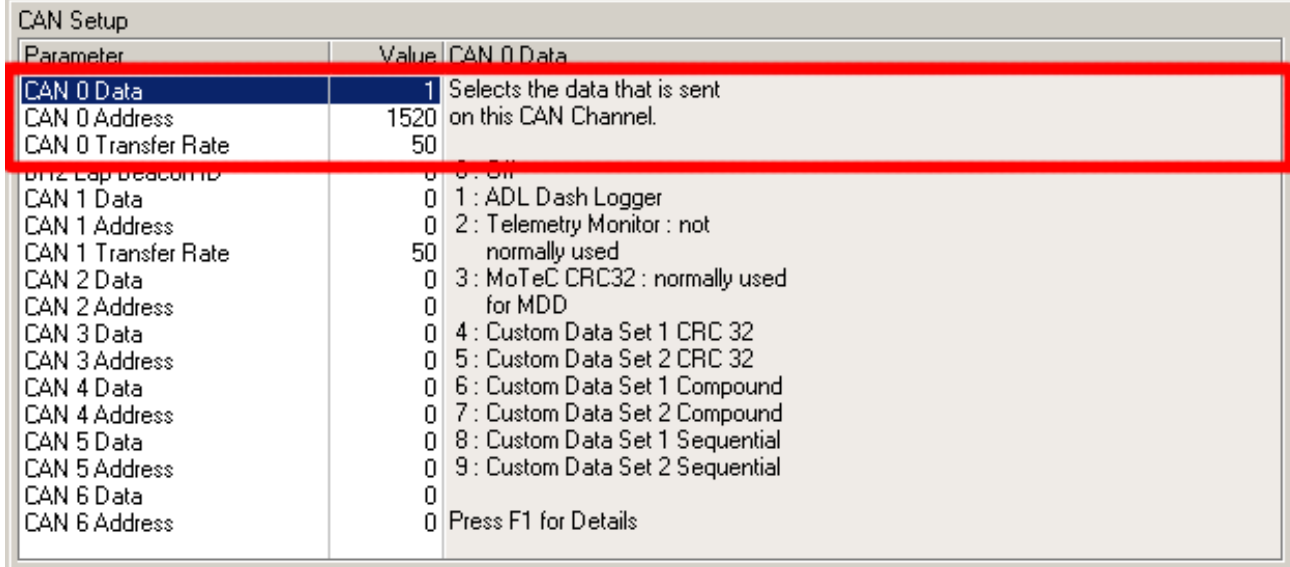

*"CAN 0 Data"* should be set to 1 (ADL Dash Logger), and the "*CAN 0 Address"* should be set to 1520 (0x5f0 hexadecimal).

After setting CAN parameters the ECU should be rebooted!

ADU CAN1 bus has a fixed speed of 1Mbps and cannot be changed. If you plan to connect MoTec ECU to CAN2, you must set the CAN BUS speed and termination in the ADU configuration.

To open CAN2 configuration, press F9 to show the pane selector. Then open "*General / CAN BUS Serial setup".* Select the appropriate CAN2 speed and termination.

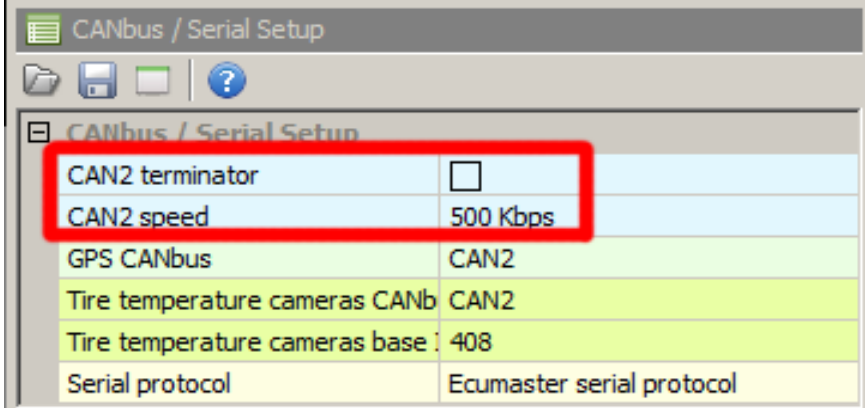

 $\Box$  Show frames

**o**k

 $\vert x \vert$ 

 $\overline{\phantom{0}}$ 

 $\blacktriangleright$ 

Cancel

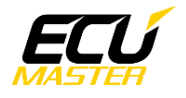

Next, you must load the *CANX* file with MoTec Import CANX file: Motec\_M800\_Set1.canx Name: m\_motec\_800\_Set1B M400/M600/M800 channel definitions. CANbus: CAN1 ⊡ In the Project tree, click the "Add" button and Standard V Base ID (hex): 0x05F0 select "Import .CANX file". When the file dialog Select channels: opens, select the "*Motec\_M800\_Set1.canx"* file. Filter:  $\Box$  ecu.battery  $\Box$  ecu.boost  $\Box$  ecu.dt ecu.errorFlags.dtSensor ecu.errorFlags.dbwFailure C\_ecu\_digitalInput1 C\_ecu\_digitalInput2 C\_ecu\_digitalInput3  $\Box$  c\_ecu\_digitalInput4  $\Box$  ecu.ecuTemp  $\Box$  ecu.egt1 ecu.errorFlags.egt1Sensor  $\Box$  ecu.egt2 ecu.errorFlags.egt2Sensor  $\Box$ c\_ecu\_fuelCutLevel ecu.fuelPress  $\Box$  ecu.fuelTemp

You must select the CAN BUS that will be used for communication (CAN1 or CAN2) and the channels you want to read. In most situations all channels should be loaded (Select All). The project tree should look like the following:

C\_ecu\_fuelUsed 

Select <u>All</u> | **Select None** 

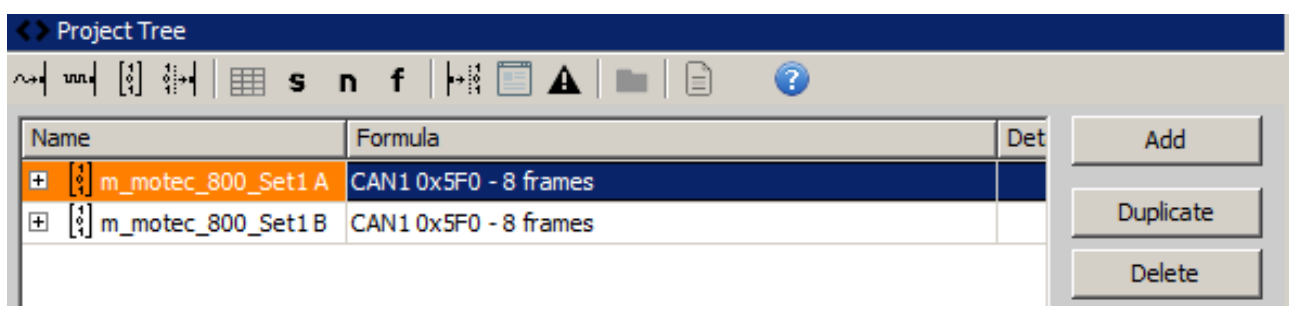

If you open "*m\_motec\_800\_Set1A or m\_motec\_800\_Set1B* mob", all available CAN inputs should be visible.

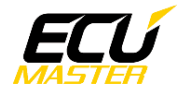

# **5. Supported channels**

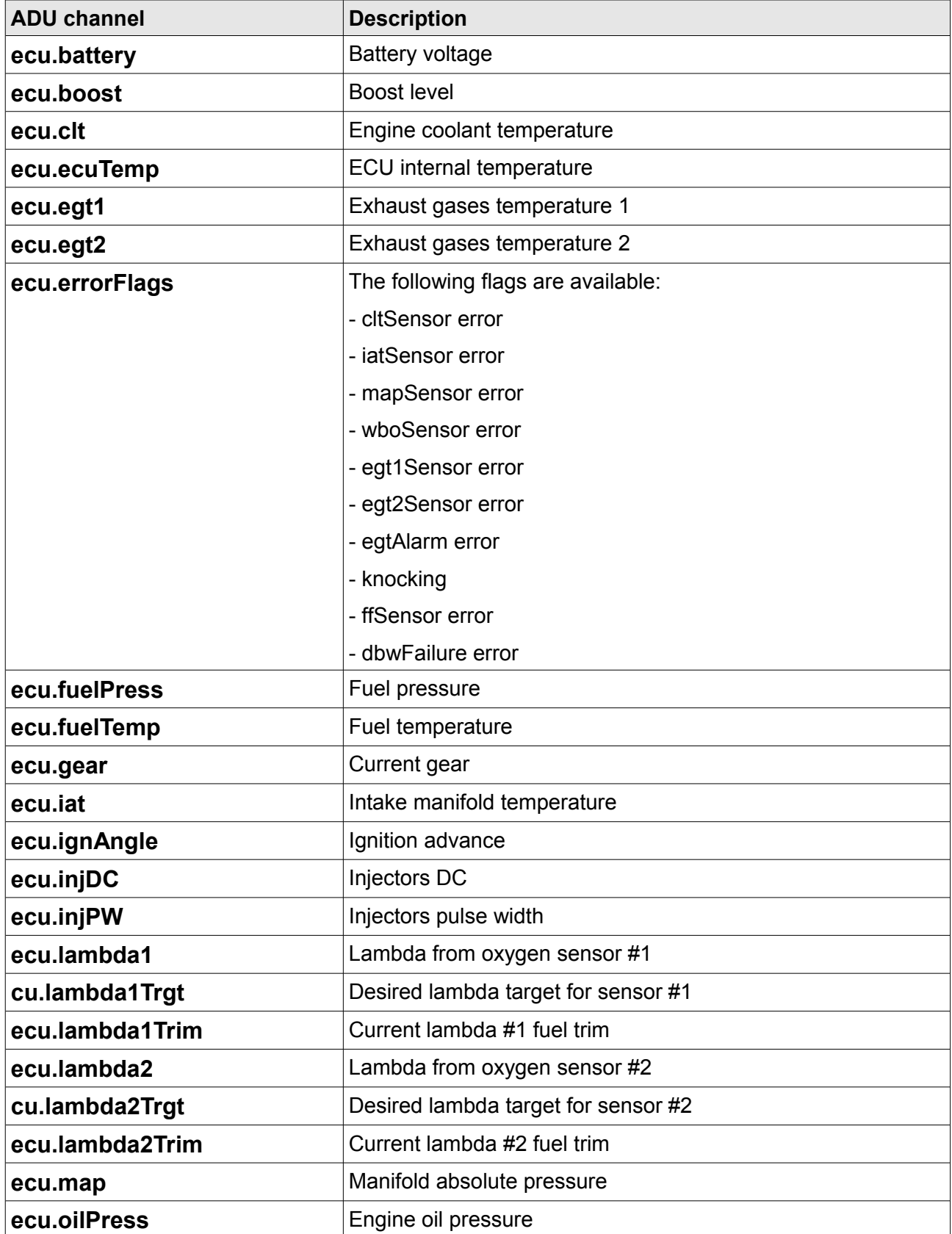

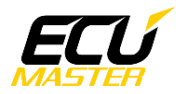

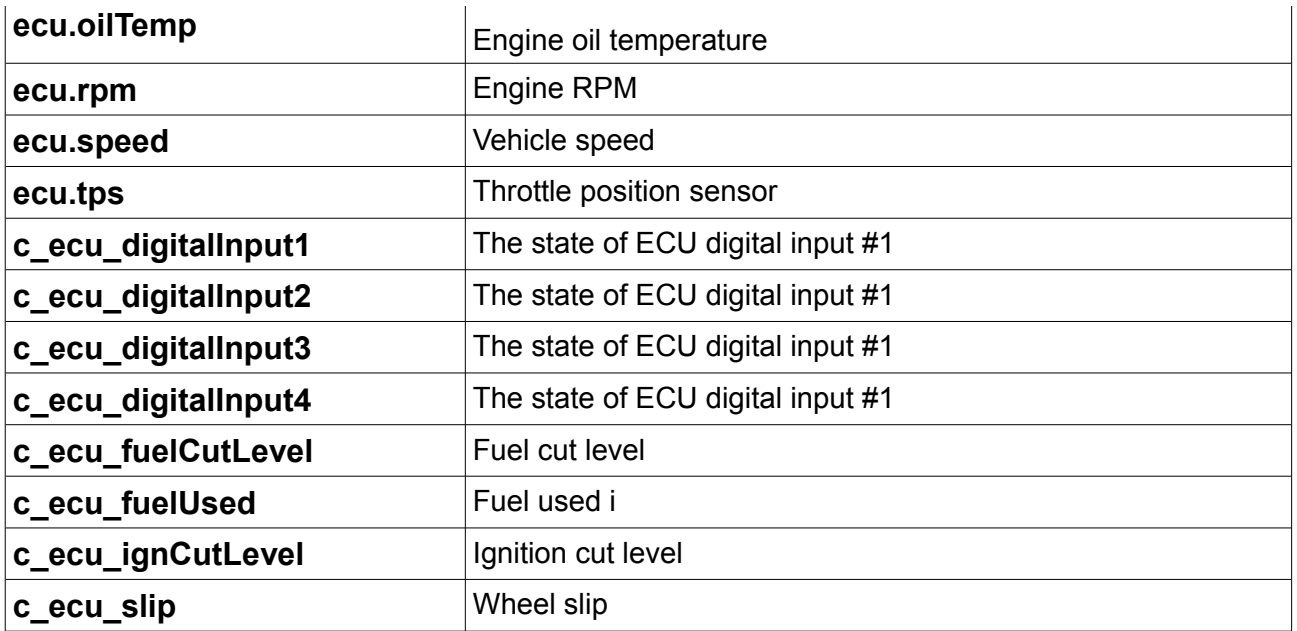